# Pegeredskaber og tastatur Brugervejledning

© Copyright 2009 Hewlett-Packard Development Company, L.P.

Microsoft og Windows er registrerede varemærker i USA tilhørende Microsoft Corporation.

Oplysningerne indeholdt heri kan ændres uden varsel. De eneste garantier for HP's produkter og serviceydelser er angivet i de udtrykkelige garantierklæringer, der følger med sådanne produkter og serviceydelser. Intet heri må fortolkes som udgørende en yderligere garanti. HP er ikke erstatningspligtig i tilfælde af tekniske unøjagtigheder eller typografiske fejl eller manglende oplysninger i denne vejledning.

Første udgave: April 2009

Dokumentets bestillingsnummer: 516607-081

#### **Produktbemærkning**

Denne brugervejledning beskriver funktioner, der er fælles for de fleste modeller. Nogle funktioner er måske ikke tilgængelige på din computer.

# Indholdsfortegnelse

### 1 Brug af pegeredskaber

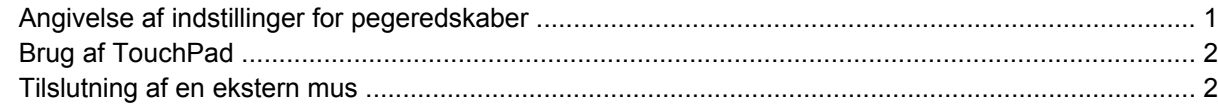

#### 2 Brug af tastaturet

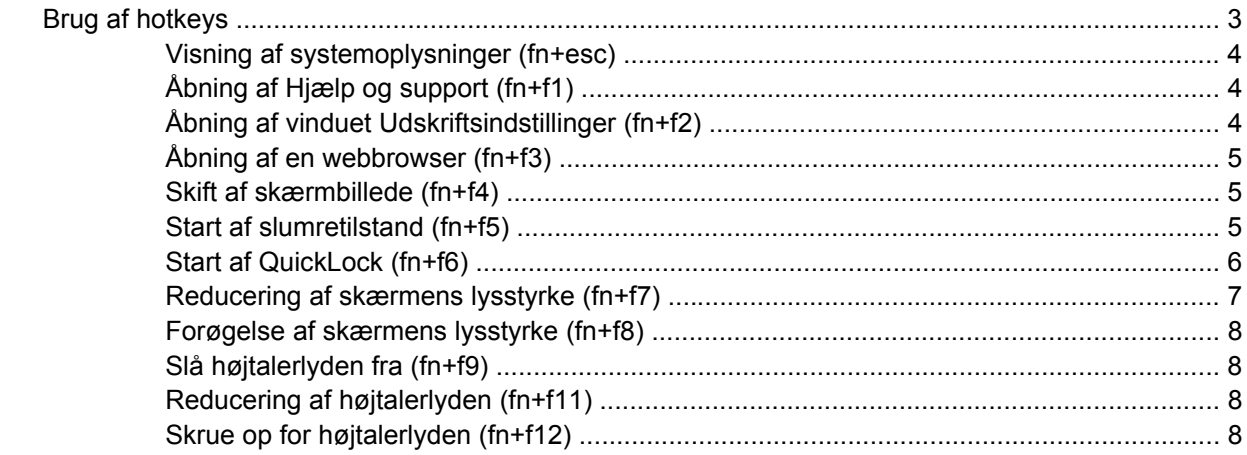

### 3 Brug af HP QuickLook 2

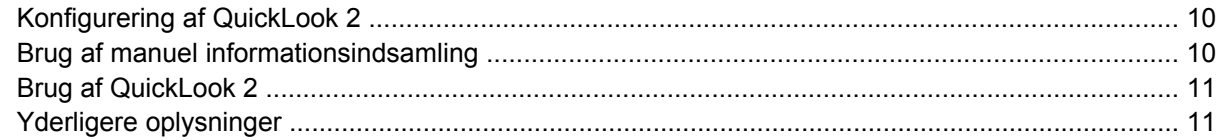

#### 4 Brug af numeriske tastaturer

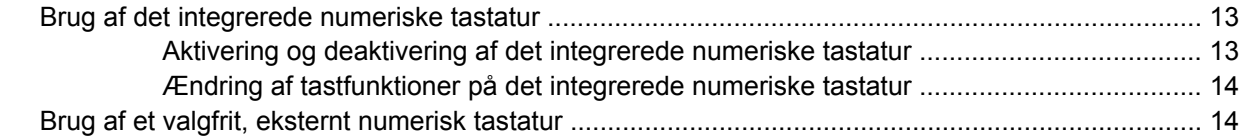

### 5 Rengøring af TouchPad og tastatur

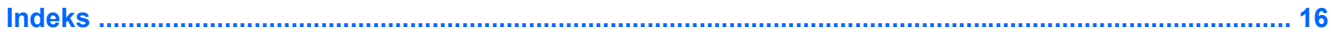

# <span id="page-4-0"></span>**1 Brug af pegeredskaber**

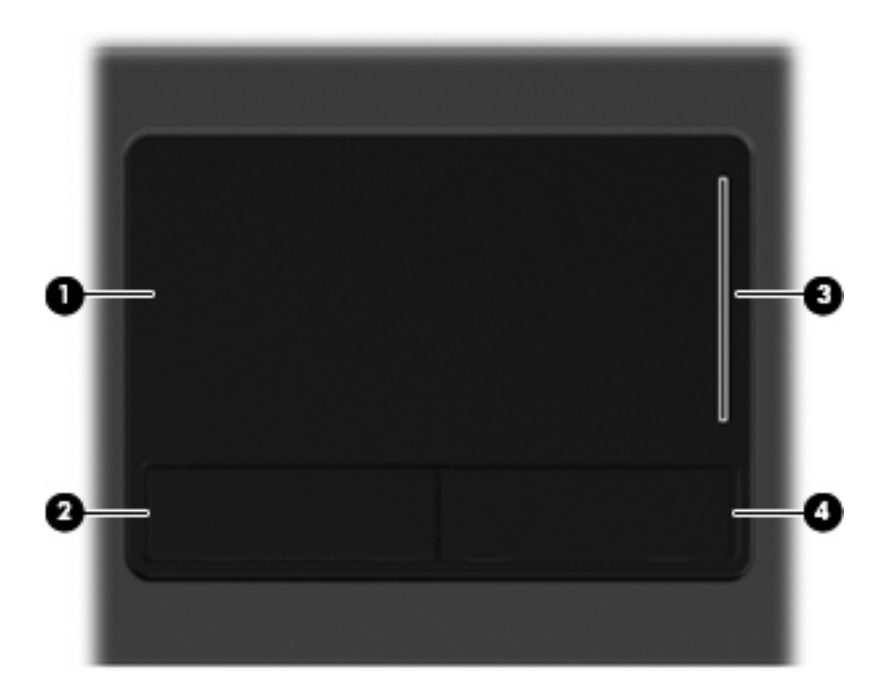

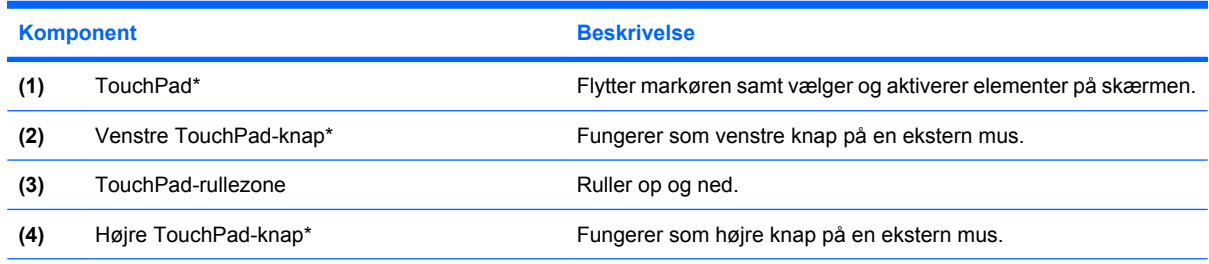

\*I denne tabel beskrives fabriksindstillingerne. Vælg **Start > Kontrolpanel > Hardware og lyd > Mus** for at få vist eller ændre indstillingerne for pegeredskaber.

# **Angivelse af indstillinger for pegeredskaber**

Anvend Egenskaber for mus i Windows® for at tilpasse indstillingerne for pegeredskaber, f.eks. konfiguration af knapper, klikhastighed og markørindstillinger.

Du kan få adgang til Egenskaber for mus ved at vælge **Start > Kontrolpanel > Hardware og lyd > Mus**.

# <span id="page-5-0"></span>**Brug af TouchPad**

Du bevæger markøren rundt på skærmen ved at køre fingerspidsen i en given retning hen over TouchPad-overfladen. Brug TouchPad-knapperne på samme måde som knapperne på en ekstern mus. Du kan rulle skærmbilledet op og ned ved at køre fingerspidsen op og ned over linierne i den lodrette TouchPad-rullezone.

**BEMÆRK:** Hvis du bruger din TouchPad til at bevæge markøren, skal du løfte fingeren fra TouchPad'en, inden du kan bruge rullezonen. Hvis du bare lader fingerspidsen glide fra TouchPad til rullezone, vil rullefunktionen ikke blive aktiveret.

# **Tilslutning af en ekstern mus**

Du kan slutte en ekstern USB-mus til computeren ved hjælp af én af USB-portene på computeren. En USB-mus kan også sluttes til systemet vha. portene på en valgfri dockingenhed eller et valgfrit udvidelsesprodukt.

# <span id="page-6-0"></span>**2 Brug af tastaturet**

# **Brug af hotkeys**

Hotkeys er kombinationer af tasten fn **(1)** og enten tasten esc **(2)** eller én af funktionstasterne **(3)**.

Ikonerne på tasterne f1 til og med f9 samt f11 og f12 repræsenterer hotkey-funktionerne. Hotkeyfunktioner og -procedurer forklares i de følgende afsnit.

**BEMÆRK:** Computeren kan se en anelse anderledes ud end den, der er vist i illustrationen i dette afsnit.

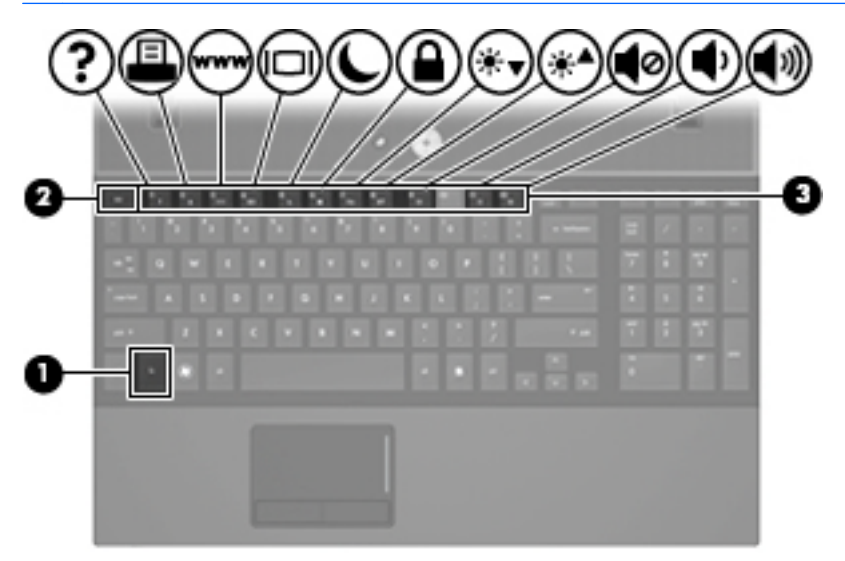

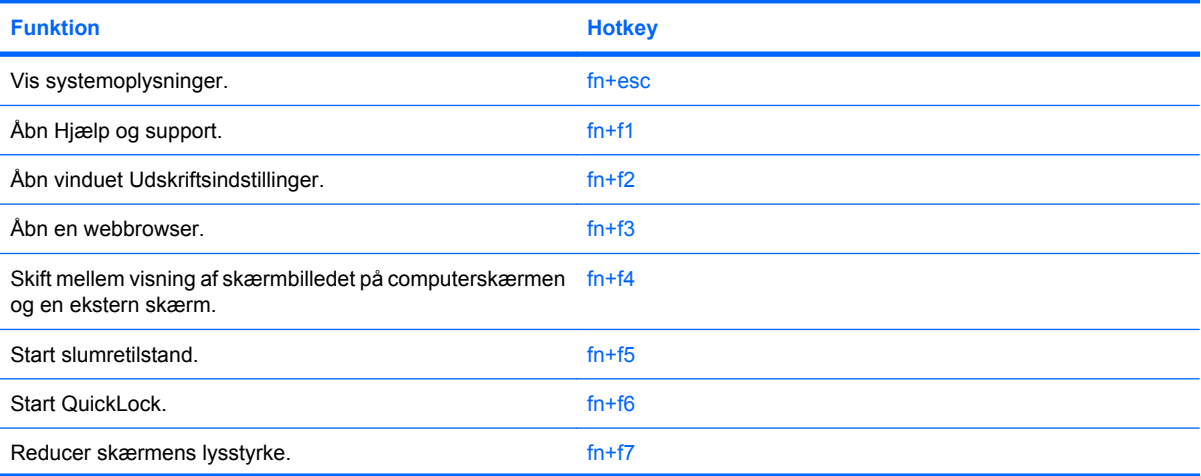

<span id="page-7-0"></span>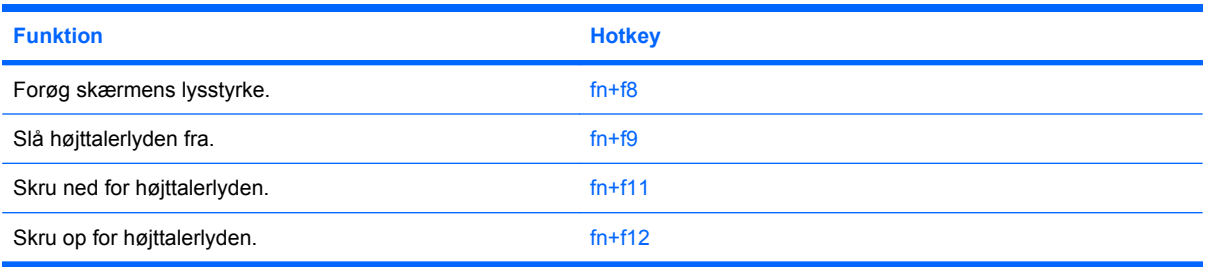

Hvis du vil anvende en hotkey-kommando på computerens tastatur, skal du benytte én af følgende fremgangsmåder:

Tryk kortvarigt på fn, og tryk derefter kortvarigt på den anden tast i hotkey-kommandoen.

- eller -

Hold fn nede, tryk kortvarigt på den anden tast i hotkey-kommandoen, og slip derefter begge taster samtidigt.

### **Visning af systemoplysninger (fn+esc)**

Tryk på fn+esc for at få vist oplysninger om systemets hardwarekomponenter samt systemets BIOSversionsnummer.

I fn+esc-visningen i Windows vises systemets BIOS-version (Basic Input-Output System) som BIOSdatoen. På visse computermodeller vises BIOS-datoen i decimalformat. BIOS-datoen kaldes til tider systemets ROM-versionsnummer.

## **Åbning af Hjælp og support (fn+f1)**

Tryk på fn+f1 for at åbne Hjælp og support.

Foruden oplysninger om Windows-operativsystemet indeholder Hjælp og support følgende information og værktøj:

- Oplysninger om computeren, f.eks. model- og serienummer, installeret software, hardwarekomponenter og specifikationer.
- Svar på spørgsmål vedrørende brug af computeren.
- Selvstudier, som kan hjælpe dig med at lære at bruge computer- og Windows-funktionerne.
- Opdateringer til Windows-operativsystemet, driverne og softwaren, som findes på computeren.
- Kontrol af computerens funktionalitet.
- Automatisk og interaktiv fejlfinding, reparationsløsninger og procedurer til systemgendannelse.
- Links til supportspecialister.

### **Åbning af vinduet Udskriftsindstillinger (fn+f2)**

Tryk på fn+f2 for at åbne vinduet Udskriftsindstillinger i det aktive Windows-program.

### <span id="page-8-0"></span>**Åbning af en webbrowser (fn+f3)**

Tryk på fn+f3 for at åbne din webbrowser.

Indtil du har opsat internet- eller netværkstjenesterne, åbner genvejstasterne fn+f3 Windows-guiden Internetforbindelse.

Når du har opsat internet- eller netværkstjenesterne og webbrowserhjemmesiden, kan du trykke på fn +f3 for at få hurtig adgang til hjemmesiden og internettet.

### **Skift af skærmbillede (fn+f4)**

Tryk på fn+f4 for at skifte mellem visning af billedet på de skærmenheder, der er tilsluttet systemet. Hvis der f.eks. er sluttet en skærm til computeren, vil ethvert tryk på genvejstast-kombinationen fn+f4 skifte mellem visning af billedet på computerens skærm, visning på den tilsluttede skærm og samtidig visning på både computeren og skærmen.

De fleste eksterne skærme modtager videooplysninger fra computeren ved hjælp af den eksterne standard VGA-video. Med genvejstasterne fn+f4 kan du også skifte mellem visning af billeder på andre enheder, der modtager videooplysninger fra computeren.

Følgende videotransmissionstyper med eksempler på enheder, der anvender dem, understøttes af genvejstasterne fn+f4:

- LCD (computerskærm)
- Ekstern VGA (de fleste eksterne skærme)
- HDMI (fjernsyn, videokameraer, dvd-afspillere, videobåndoptagere og video capture-kort med HDMI-porte)

### **Start af slumretilstand (fn+f5)**

**FORSIGTIG:** Du kan mindske risikoen for tab af oplysninger ved at gemme arbejdet, før du starter slumretilstand.

Tryk på fn+f5 for at skifte til slumretilstand.

Når slumretilstand er startet, gemmes dine oplysninger i systemhukommelsen, skærmbilledet ryddes, og der spares derved strøm. Når computeren befinder sig i slumretilstand, blinker strømdioderne.

Computeren skal være tændt, før du kan starte slumretilstand.

**BEMÆRK:** Hvis batteriniveauet når et kritisk niveau, mens computeren befinder sig i slumretilstand, går computeren i dvaletilstand, og oplysningerne, der er gemt i hukommelsen, gemmes på harddisken. Standardindstillingen for handling ved kritisk strømniveau er dvaletilstand, men denne indstilling kan ændres under Strømstyring i Windows Kontrolpanel.

Slumretilstand afsluttes ved at tryk kortvarigt på tænd/sluk-knappen.

Funktionen for genvejstasterne fn+f5 kan ændres. Du kan f.eks. indstille genvejstasterne fn+f5 til at skifte til dvaletilstand i stedet for slumretilstand.

**BEMÆRK:** I alle vinduer i Windows-operativsystemet gælder referencer til *dvaleknappen* for kombinationen af genvejstasterne fn+f5.

### <span id="page-9-0"></span>**Start af QuickLock (fn+f6)**

Tryk på fn+f6 for at starte sikkerhedsfunktionen QuickLock.

QuickLock beskytter oplysningerne ved at vise operativsystemets loginvindue. Når loginvinduet vises, kan computeren ikke anvendes, før der indtastes en Windows-brugeradgangskode eller en Windowsadministratoradgangskode.

**BEMÆRK:** Før du kan anvende QuickLock, skal du oprette en Windows-brugeradgangskode eller en Windows-administratoradgangskode. Se Hjælp og support for instruktioner.

Hvis du vil bruge QuickLock, skal du trykke på fn+f6 for at åbne loginvinduet og låse computeren. Følg derefter anvisningerne på skærmen for at angive din Windows-brugeradgangskode eller din Windowsadministratoradgangskode og få adgang til computeren.

## <span id="page-10-0"></span>**Reducering af skærmens lysstyrke (fn+f7)**

Tryk på fn+f7 for at reducere skærmens lysstyrke. Hold kombinationen af genvejstaster nede for at reducere lysstyrkeniveauet trinvist.

### <span id="page-11-0"></span>**Forøgelse af skærmens lysstyrke (fn+f8)**

Tryk på fn+f8 for at forøge skærmens lysstyrke. Hold kombinationen af genvejstaster nede for at forøge lysstyrkeniveauet trinvist.

### **Slå højtalerlyden fra (fn+f9)**

Tryk på fn+f9 for at slå højtalerlyden fra. Hold kombinationen af genvejstaster nede for at slå højtalerlyden trinvist fra.

### **Reducering af højtalerlyden (fn+f11)**

Tryk på fn+f11 for at reducere skærmens højtalerlyd. Hold kombinationen af genvejstaster nede for at reducere højtalerlyden trinvist.

### **Skrue op for højtalerlyden (fn+f12)**

Tryk på fn+f12 for at skrue op for skærmens højtalerlyd. Hold kombinationen af genvejstaster nede for at skrue op for højtalerlyden trinvist.

# <span id="page-12-0"></span>**3 Brug af HP QuickLook 2**

Med HP QuickLook 2 kan du se Microsoft® Outlook-e-mail, -kalender, -kontaktpersoner og opgaveoplysninger uden at starte operativsystemet. Når QuickLook 2 er blevet konfigureret, kan du ved at trykke på knappen Infocenter/QuickLook hurtigt få adgang til dine vigtige oplysninger, når computeren er slukket eller er i dvaletilstand.

# <span id="page-13-0"></span>**Konfigurering af QuickLook 2**

**1.** Åbn Microsoft® Outlook.

Der vises to ikoner for QuickLook 2 på værktøjslinjen i Outlook:

Med ikonet Indstillinger for QuickLook 2 kan du angive indstillinger for automatisk dataindsamling.

 Med ikonet QuickLook Capture kan du manuelt starte QuickLook 2-oplysningsindsamling foruden automatisk hentning.

- **BEMÆRK:** Til de fleste opgaver anvendes ikonet Indstillinger for QuickLook 2.
- **2.** Klik på ikonet **QuickLook 2 Preferences (Indstillinger for QuickLook2)** på værktøjslinjen i Outlook.

Dialogboksen QuickLook 2 Preferences (Indstillinger for QuickLook 2) åbnes.

- **3.** Angiv følgende indstillinger:
	- Når du ønsker, at QuickLook 2 skal indsamle oplysninger fra Outlook og gemme disse på harddisken
	- Hvilke typer data, du ønsker at få vist for din kalender, kontaktpersoner, e-mail og opgaver
- **4.** Vælg eventuelt sikkerhed, og angiv et personligt identifikationsnummer (PIN-kode).

## **Brug af manuel informationsindsamling**

Selvom du har konfigureret QuickLook 2 til at indsamle oplysninger ved forudindstillede intervaller, kan du også til enhver tid manuelt indsamle og gemme Outlook-oplysninger, når du anvender programmet Outlook.

# <span id="page-14-0"></span>**Brug af QuickLook 2**

Infocenter/QuickLook-knappens adfærd afhænger af strømtilstanden på computeren, som vist i skemaet nedenfor.

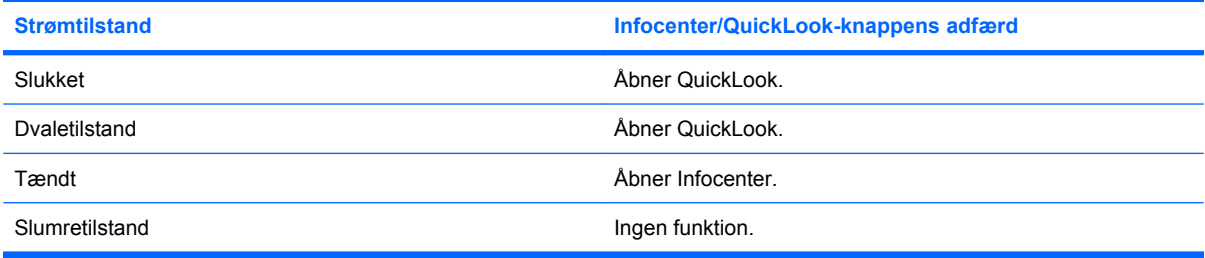

**BEMÆRK:** QuickLook 2 er aktiveret fra fabrikkens side. Hvis du deaktiverer QuickLook 2 i systemets BIOS, åbnes Infocenter, hvis du trykker på knappen Infocenter/QuickLook, når der er tændt for computeren. Hvis du trykker på knappen Infocenter/QuickLook, når computeren er slukket, i dvaletilstand eller i slumretilstand, har den ingen virkning.

# **Yderligere oplysninger**

Yderligere oplysninger om opsætning og brug af QuickLook 2 finder du i Hjælp i QuickLook 2-softwaren.

# <span id="page-15-0"></span>**4 Brug af numeriske tastaturer**

#### **BEMÆRK:** Se den illustration, der ligner din computer mest.

Den computer, der er afbildet i illustrationen og beskrevet i skemaet nedenfor, er forsynet med et integreret, numerisk tastatur og understøtter også et valgfrit, eksternt, numerisk tastatur eller et valgfrit, eksternt tastatur med numerisk tastatur.

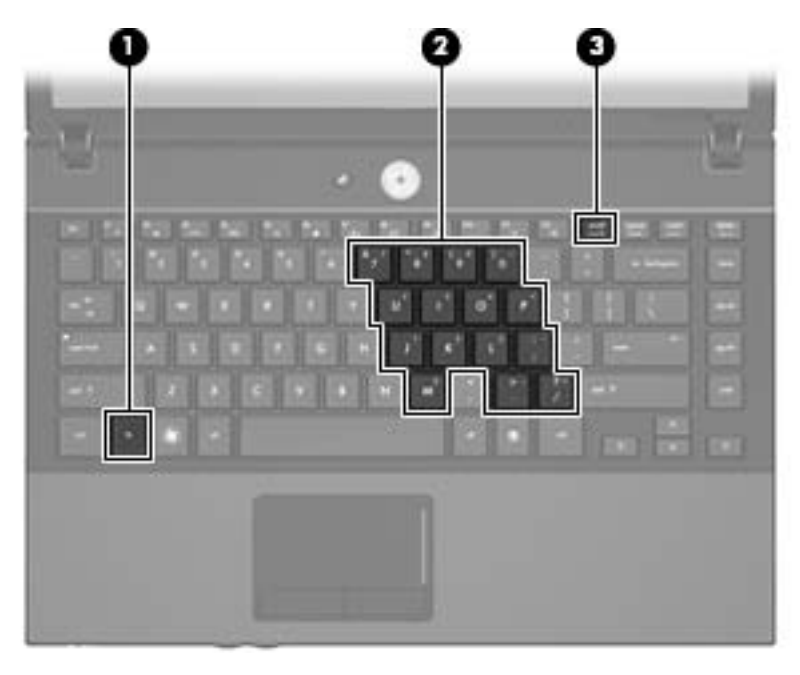

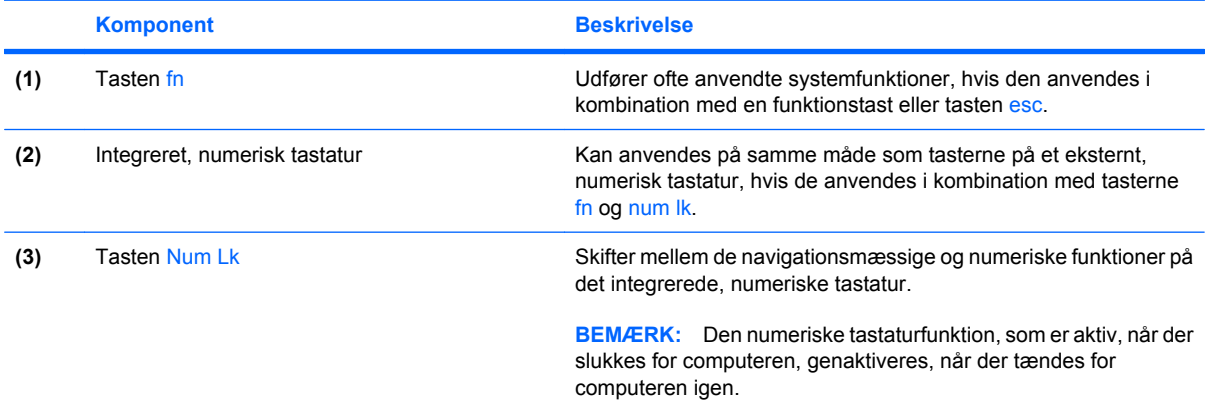

<span id="page-16-0"></span>Den computer, der er afbildet i illustrationen og beskrevet i skemaet nedenfor, er forsynet med et integreret, numerisk tastatur og understøtter også et valgfrit, numerisk tastatur eller et valgfrit, eksternt tastatur med numerisk tastatur.

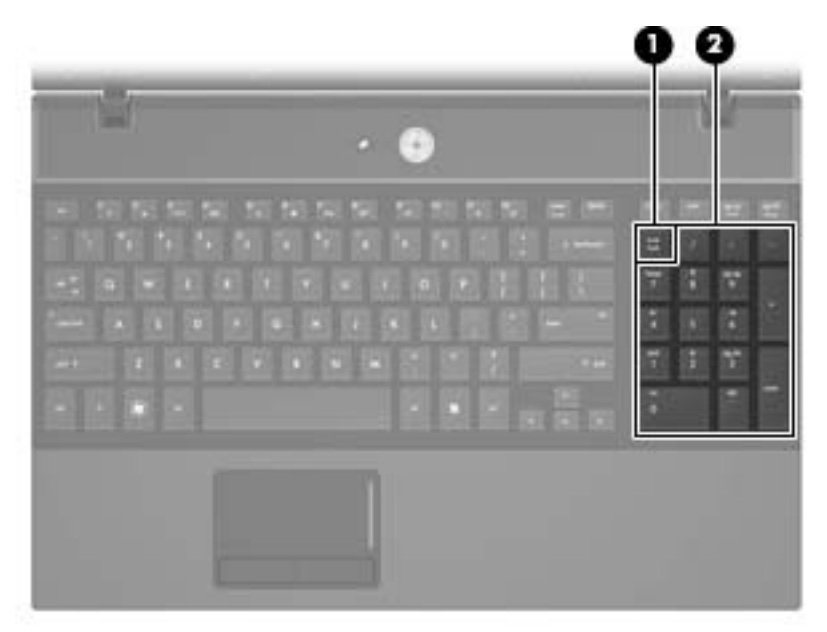

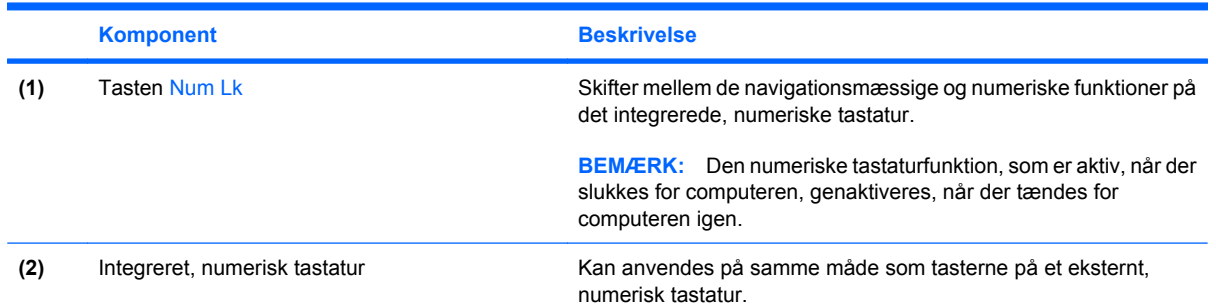

## **Brug af det integrerede numeriske tastatur**

De 15 taster på det integrerede, numeriske tastatur kan anvendes på samme måde som tasterne på et eksternt, numerisk tastatur. Når det integrerede, numeriske tastatur er aktiveret, udfører hver af dets taster den funktion, der er vist ved et ikon i øverste højre hjørne af tasten.

### **Aktivering og deaktivering af det integrerede numeriske tastatur**

Tryk på fn+num lk for at aktivere det integrerede, numeriske tastatur. Hvis du trykker på fn+num lk igen, vender tasterne tilbage til deres standardtastaturfunktioner.

**BEMÆRK:** Det integrerede numeriske tastatur fungerer ikke, når der er sluttet et eksternt tastatur eller numerisk tastatur til computeren eller til en dockingenhed (ekstraudstyr).

### <span id="page-17-0"></span>**Ændring af tastfunktioner på det integrerede numeriske tastatur**

Du kan midlertidigt skifte tastfunktionerne på det integrerede, numeriske tastatur, så du skifter mellem standardtastaturfunktion og numerisk tastaturfunktion ved hjælp af tasten fn eller tastkombinationen fn +skift.

- Hvis du vil ændre funktionen for en tast på det numeriske tastatur til tastaturfunktioner, mens det numeriske tastatur er deaktiveret, skal du trykke på og holde tasten fn nede, mens du trykker på tastaturtasten.
- Sådan anvendes tasterne på det numeriske tastatur som standardtaster, mens det numeriske tastatur er aktiveret:
	- Hold tasten fn nede for at skrive små bogstaver.
	- Hold fn+skift nede for at skrive store bogstaver.

## **Brug af et valgfrit, eksternt numerisk tastatur**

Taster på de fleste eksterne, numeriske tastaturer fungerer forskelligt, afhængigt af om num lock er slået til eller fra. (Num lock er slået fra som standard fra fabrikken). F.eks.:

- Når num lock er aktiveret, skriver de fleste af det numeriske tastaturs taster tal.
- Når num lock er deaktiveret, fungerer de fleste af tasterne på det numeriske tastatur som piletaster, pg up- eller pg dn-taster.

Når num lock på et eksternt, numerisk tastatur er aktiveret, tændes lysdioden for num lock på computeren. Når num lock på et eksternt numerisk tastatur er deaktiveret, slukkes lysdioden for num lock på computeren.

Benyt nedenstående fremgangsmåde, hvis du vil aktivere eller deaktivere num lock på et eksternt, numerisk tastatur, mens du arbejder:

Tryk på tasten num lk på det eksterne, numeriske tastatur og ikke på computeren.

# <span id="page-18-0"></span>**5 Rengøring af TouchPad og tastatur**

Snavs og fedt på TouchPad'en kan få markøren til at hoppe rundt på skærmen. Hvis du vil undgå det, skal du rengøre TouchPad'en med en fugtig klud og vaske hænderne jævnligt, når du anvender computeren.

**ADVARSEL!** Du bør ikke bruge et støvsugertilbehør til at rense tastaturet, da det indebærer risiko for elektrisk stød eller skader på interne komponenter. En støvsuger kan overføre husholdningsstøv og lignende til tastaturets overflade.

Rengør tastaturet jævnligt for at undgå, at tasterne sætter sig fast, og for at fjerne støv, fnug og partikler, som kan samle sig under tasterne. En trykluftsbeholder med forlængerrør kan anvendes til at blæse luft ned omkring og under tasterne og derved løsne støv og fnug.

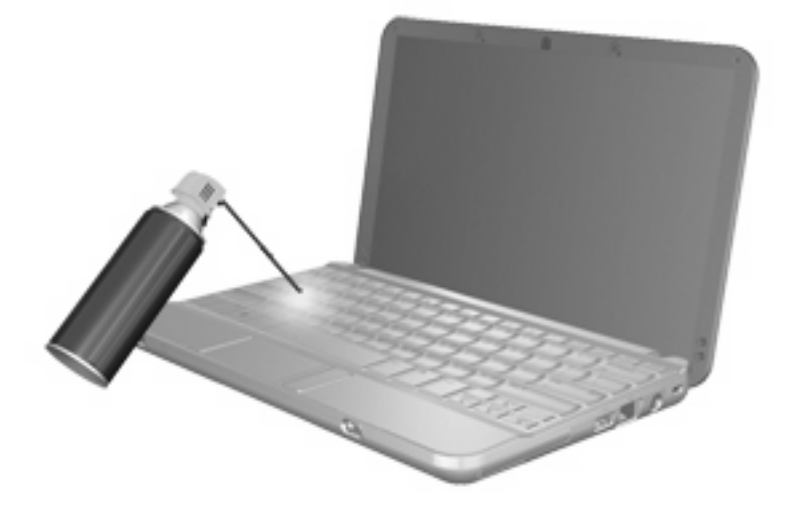

# <span id="page-19-0"></span>**Indeks**

### **B**

Billede på skærm, skifte [5](#page-8-0)

#### **F**

fn-tast [3](#page-6-0) Funktionstaster [3](#page-6-0)

### **G**

**Genveistaster** forøge skærmens lysstyrke [8](#page-11-0) reducere højtalerlyden [8](#page-11-0) reducere skærmens lysstyrke [7](#page-10-0) skifte skærmbillede [5](#page-8-0) skrue op for højtalerlyden [8](#page-11-0) slå højtalerlyden fra [8](#page-11-0) starte QuickLock [6](#page-9-0) starte slumre [5](#page-8-0) vise systemoplysninger [4](#page-7-0) åbne webbrowser [5](#page-8-0) åbne vinduet Udskriftsindstillinger [4](#page-7-0) åbning af Hjælp og support [4](#page-7-0)

### **H**

HDMI [5](#page-8-0) Hjælp og support, genvejstast [4](#page-7-0) **Hotkeys** beskrivelse [3](#page-6-0) brug [4](#page-7-0) HP QuickLook 2 [9](#page-12-0)

### **I**

Integreret, numerisk tastatur, identificere [13](#page-16-0)

### **K**

knapper TouchPad [1](#page-4-0)

### **M**

Mus, ekstern angive indstillinger [1](#page-4-0) tilslutte [2](#page-5-0)

#### **N**

Numerisk tastatur, eksternt bruge [14](#page-17-0) num lock [14](#page-17-0) Numerisk tastatur, integreret brug [13](#page-16-0) identificere [12](#page-15-0) Num Lock, eksternt numerisk tastatur [14](#page-17-0)

### **P**

Pegeredskaber angive indstillinger [1](#page-4-0) identificere [1](#page-4-0)

### **Q**

QuickLock-genvejstaster [6](#page-9-0)

## **R**

Rullezone, TouchPad [1](#page-4-0)

### **S**

Skærm billede, skifte [5](#page-8-0) skærmens lysstyrke, genvejstaster [7](#page-10-0) Skærmens lysstyrke, genvejstaster [7](#page-10-0) Slumregenvejstast [5](#page-8-0) Systemoplysninger, genvejstast [4](#page-7-0)

### **T**

Tast, fn [12](#page-15-0)

Tastatur, integreret aktivere og deaktivere [13](#page-16-0) identificere [13](#page-16-0) ændre tastfunktioner [14](#page-17-0) Tastatur-hotkeys, identificere [3](#page-6-0) Tasten fn, identificere [12](#page-15-0) Tasten num lk, identificere [12,](#page-15-0) [13](#page-16-0) **TouchPad** brug [2](#page-5-0) identificere [1](#page-4-0) TouchPad-knapper, identificere [1](#page-4-0) TouchPad-rullezone, identificere [1](#page-4-0)

### **V**

Videotransmissionstyper [5](#page-8-0) Vinduet Udskriftsindstillinger, genvejstast [4](#page-7-0)

### **W**

Webbrowser, genvejstast [5](#page-8-0)

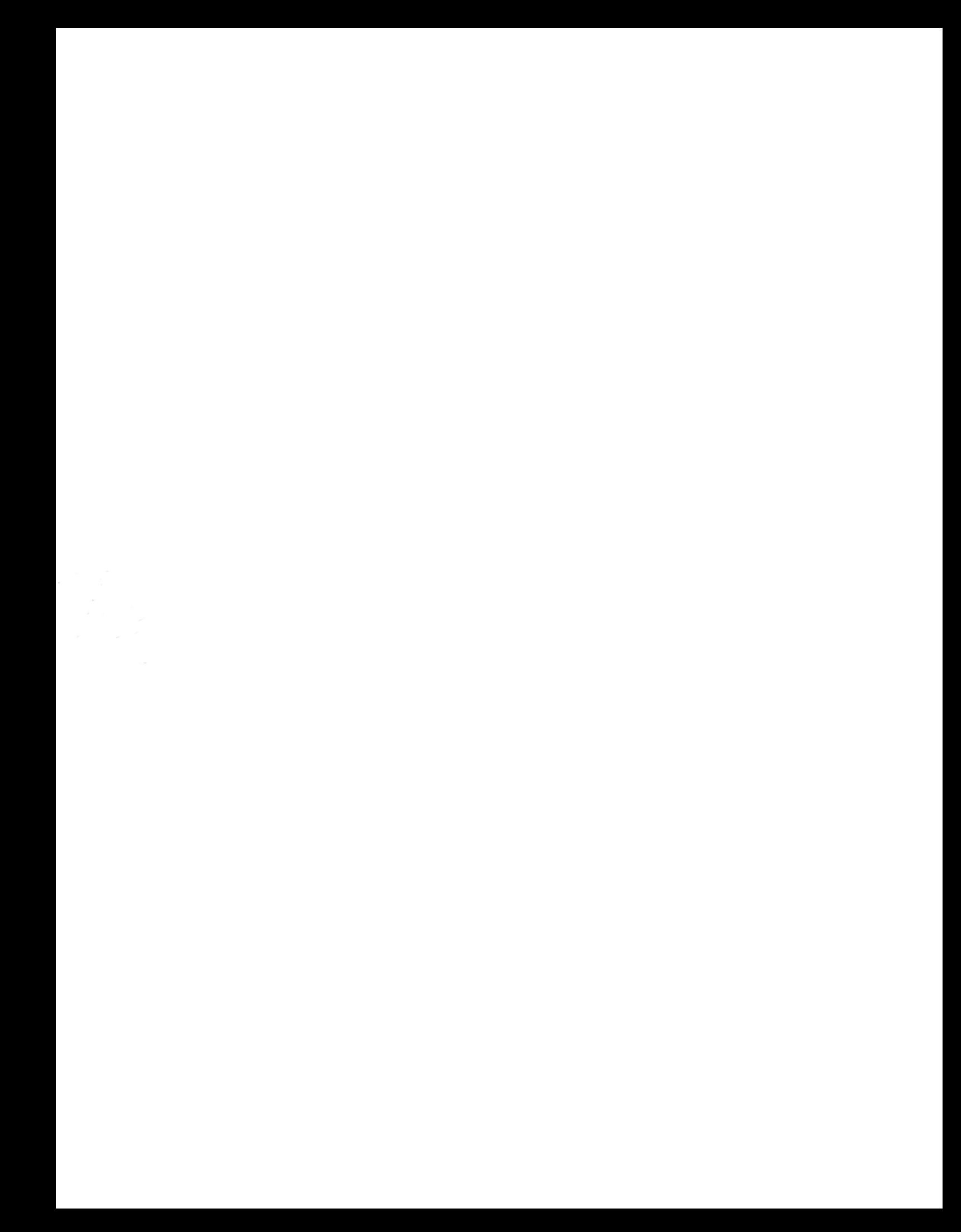